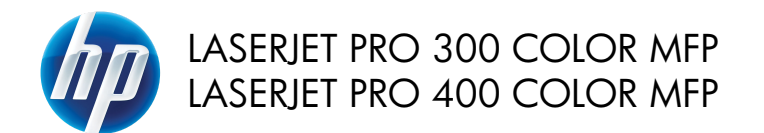

Guide de référence rapide

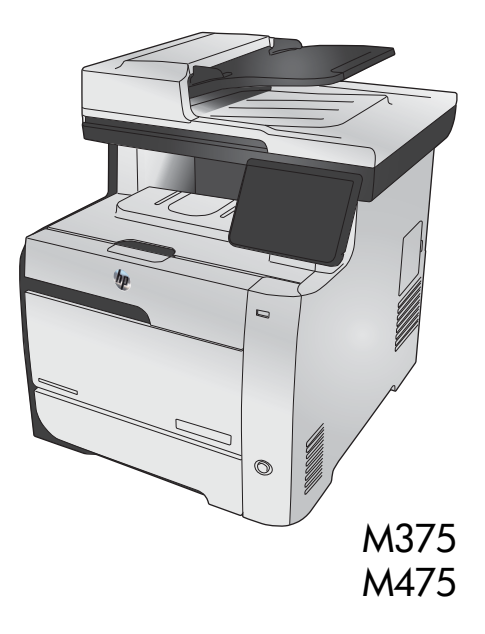

## **Utilisation d'HP Smart Install pour établir une connexion à un ordinateur, un réseau câblé ou un réseau sans fil**

Les fichiers d'installation du logiciel sont contenus dans la mémoire du produit. Le programme HP Smart Install utilise un câble USB pour transférer les fichiers d'installation du produit vers votre ordinateur. Ce programme d'installation prend en charge les connexions USB, les réseaux filaires et les réseaux sans fil. Il installe l'ensemble des fichiers dont vous avez besoin pour imprimer, copier, numériser et télécopier. Pour utiliser le programme HP Smart Install, suivez la procédure correspondant à votre type de connexion.

**REMARQUE :** Si vous préférez ne pas utiliser le programme HP Smart Install, vous pouvez utiliser le CD fourni avec le produit pour installer le logiciel.

### **HP Smart Install pour connexions directes (USB) sous Windows**

- **1.** Mettez le produit sous tension.
- **2.** Reliez l'ordinateur et le produit à l'aide d'un câble USB de type A vers B. Le démarrage du programme HP Smart Install peut prendre quelques minutes.
- **3.** Le programme HP Smart Install s'exécute automatiquement. Suivez les instructions à l'écran pour installer le logiciel.
	- **REMARQUE :** Le démarrage du programme HP Smart Install peut prendre quelques minutes. Si le programme HP Smart Install ne démarre pas automatiquement, l'exécution automatique est peut-être désactivée sur l'ordinateur. Parcourez l'ordinateur et double-cliquez sur HP Smart Install pour exécuter le programme.

**P<sup>133</sup>/2 REMARQUE :** Si le programme HP Smart Install échoue, déconnectez le câble USB, mettez le<br>A produit bers tensien puis se produit hors tension, puis sous tension et insérez le CD du produit dans l'ordinateur. Suivez les instructions à l'écran. Connectez le câble uniquement lorsque le logiciel vous y invite.

#### **HP Smart Install pour réseaux filaires sous Windows**

- **1.** Raccordez le produit à un port réseau à l'aide d'un câble réseau. Une adresse IP sera affectée en quelques minutes.
- 2. Sur le panneau de commande du produit, appuyez sur le bouton réseau **pour afficher**

l'adresse IP du produit.

**3.** Sur l'ordinateur, ouvrez un navigateur Web et saisissez l'adresse IP dans la barre d'adresse URL pour ouvrir le serveur HP Embedded Web Server. Cliquez sur l'onglet **HP Smart Install**, puis suivez les instructions à l'écran.

**REMARQUE :** Si le programme HP Smart Install échoue, insérez le CD du produit dans l'ordinateur.<br>Exploration de instruction de la programme HP Smart Install échoue, insérez le CD du produit dans l'ordinateur. Suivez les instructions à l'écran.

### **HP Smart Install pour réseaux sans fil sous Windows, méthode n°1 : Utilisation du panneau de commande du produit**

**REMARQUE :** N'utilisez cette méthode que si vous connaissez l'identifiant SSID et le mot de passe de votre réseau sans fil.

- **1.** Sur le panneau de commande du produit, appuyez sur le bouton sans fil ((iv)). Appuyez sur le menu Sans fil, puis sur Assistant d'installation sans fil. Veuillez suivre les instructions pour terminer la configuration sans fil.
- **2.** Sur le panneau de commande du produit, appuyez sur le bouton d'état sans fil **III** pour afficher l'adresse IP du produit.
- **3.** Sur l'ordinateur, ouvrez un navigateur Web et saisissez l'adresse IP dans la barre d'adresse URL pour ouvrir le serveur HP Embedded Web Server. Cliquez sur l'onglet **HP Smart Install**, puis suivez les instructions à l'écran.

### **HP Smart Install pour réseaux sans fil sous Windows, méthode n°2 : Branchez provisoirement un câble USB.**

- **1.** Reliez l'ordinateur et le produit à l'aide d'un câble USB de type A vers B. Le démarrage du programme HP Smart Install peut prendre quelques minutes.
- **2.** Suivez les instructions à l'écran. Sélectionnez le type d'installation **Réseau sans fil**. Retirez le câble USB lorsque vous y êtes invité.

### **HP Smart Install pour réseaux sans fil sous Windows, méthode n°3 : Utilisation du WPS**

- **1.** Sur le panneau de commande du produit, appuyez sur le bouton sans fil ((iv)). Appuyez sur le menu Sans fil, puis sur Configuration Wi-Fi protégée. Veuillez suivre les instructions pour terminer la configuration sans fil.
- **2.** Sur le panneau de commande du produit, appuyez sur le bouton d'état sans fil **III** pour afficher l'adresse IP du produit.
- **3.** Sur l'ordinateur, ouvrez un navigateur Web et saisissez l'adresse IP dans la barre d'adresse URL pour ouvrir le serveur HP Embedded Web Server. Cliquez sur l'onglet **HP Smart Install**, puis suivez les instructions à l'écran.

### **Changement de la qualité de copie**

Vous pouvez choisir les paramètres de qualité de copie suivants :

- Sélect. Auto : Sélectionnez ce paramètre lorsque la qualité de la copie n'est pas importante Il s'agit du paramètre par défaut.
- Mixte : Sélectionnez ce paramètre pour les documents contenant un mélange de texte et d'images.
- Texte : Sélectionnez ce paramètre pour les documents contenant principalement du texte.
- Image : Sélectionnez ce paramètre pour les documents contenant principalement des graphiques.
- **1.** Chargez le document sur la vitre du scanner ou dans le chargeur de documents.

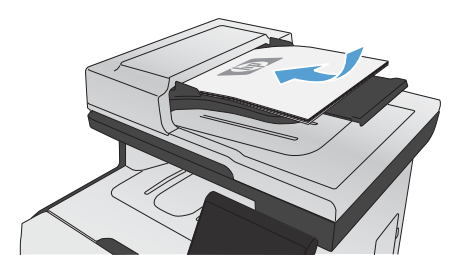

- **2.** Dans l'écran Accueil, appuyez sur bouton Copier.
- **3.** Appuyez sur le bouton Paramètres..., puis recherchez et appuyez sur le bouton Optimiser. Utilisez les boutons de direction pour faire défiler les options, puis appuyez sur l'une d'entre elles pour la sélectionner.
- **4.** Appuyez sur le bouton Noir ou Couleur pour commencer la copie.

# **Numérisation à l'aide du logiciel HP Scan (Windows)**

- **1.** Sur le bureau, cliquez deux fois sur l'icône **HP Scan**.
- **2.** Sélectionnez un raccourci de numérisation et réglez les paramètres si nécessaire.
- **3.** Cliquez sur **Numériser**.

**REMARQUE :** Cliquez sur **Advanced Settings (Paramètres avancés)** pour accéder à d'autres options.

Cliquez sur **Create New Shortcut (Créer un nouveau raccourci)** pour créer un ensemble de paramètres et les enregistrer dans une liste de raccourcis.

### **Remplacer les cartouches d'impression**

Le produit utilise quatre couleurs et possède une cartouche d'impression pour chaque couleur : noir (K), magenta (M), cyan (C) et jaune (Y).

**ATTENTION :** Si vous tachez vos vêtements avec de l'encre, essuyez la tache à l'aide d'un chiffon sec, puis lavez le vêtement à l'eau froide. *L'eau chaude fixe l'encre dans le tissu*.

**1.** Ouvrez la porte avant.

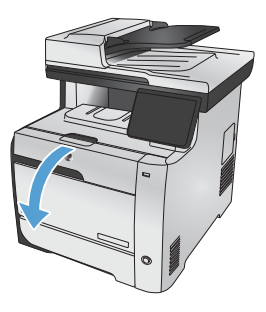

**2.** Sortez le support d'accès aux cartouches d'impression.

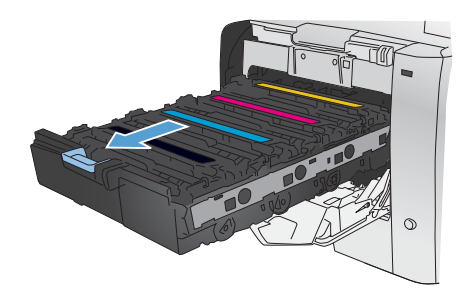

**3.** Attrapez la cartouche usagée par la poignée et tirez tout droit pour l'extraire.

**4.** Retirez la cartouche d'impression neuve de son emballage.

**5.** Pour répartir l'encre de façon homogène à l'intérieur de la cartouche d'impression, secouez légèrement la cartouche d'avant en arrière.

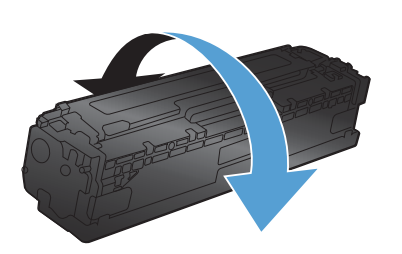

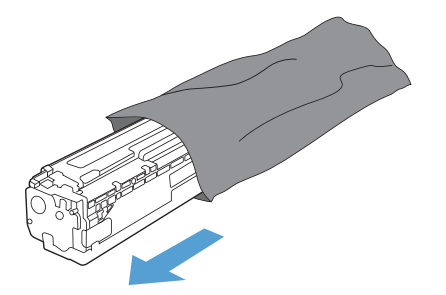

 $\blacktriangle$ 

- **6.** Retirez la protection en plastique orange du fond de la cartouche d'impression neuve.
- 
- - $\blacktriangle$

**7.** Ne touchez pas le tambour d'imagerie situé à l'extrémité inférieure de la cartouche d'impression. Vous risquez de dégrader la qualité d'impression si vous y laissez des empreintes de doigts.

**8.** Insérez la cartouche neuve dans le produit.

**9.** Tirez la languette qui se trouve à gauche de la cartouche droit vers le haut pour finir de retirer la bande adhésive. Recyclez la bande adhésive.

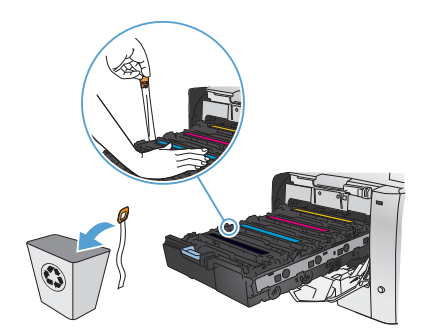

**10.** Refermez le support d'accès aux cartouches d'impression.

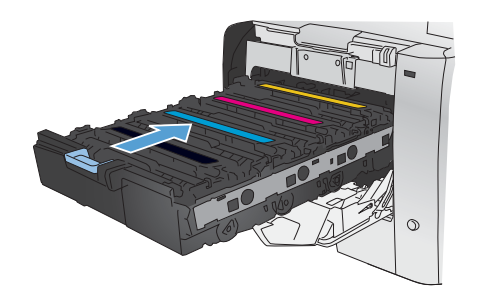

**11.** Fermez la porte avant.

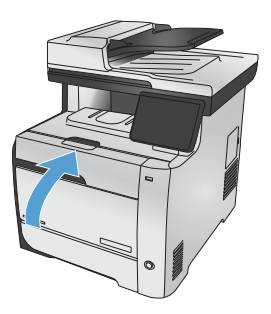

**12.** Placez la cartouche d'impression usagée, sa bande adhésive et son emballage plastique orange dans le carton d'emballage de la cartouche neuve. Suivez les instructions de recyclage fournies dans le carton d'emballage.

# **Vérification que la vitre du scanner est dépourvue de saleté et de souillures**

Avec le temps, des traces de résidus peuvent s'accumuler sur la vitre du scanner et sur le support blanc en plastique, ce qui peut avoir un impact sur les performances. Cela peut engendrer des stries verticales sur les tâches de copie issues du bac d'alimentation. Suivez la procédure ci-dessous pour nettoyer la vitre du scanner et le support blanc en plastique.

**1.** Mettez le produit hors tension à l'aide de l'interrupteur, puis débranchez le cordon d'alimentation de la prise électrique.

- **2.** Ouvrez le capot du scanner.
- **3.** Pour les traces sur les tâche de copie issue de scanner à plat, nettoyez la vitre et le support plastique blanc avec un chiffon doux ou une éponge humecté(e) d'un produit non abrasif destiné au nettoyage des vitres.

Pour les stries verticales sur les tâches de copies issues du bac d'alimentation, nettoyez la fente d'arrivée du papier sur le scanner avec un chiffon doux ou une éponge humecté(e) d'un produit non abrasif destiné au nettoyage des vitres.

**ATTENTION :** N'utilisez jamais de produits abrasifs, d'acétone, de benzène, d'ammoniaque, d'éthylène ou de tétrachlorure de carbone sur le produit, vous risqueriez de l'endommager. Ne versez pas de liquide directement sur la vitre ou le plateau. Il risquerait de s'infiltrer et d'endommager le produit.

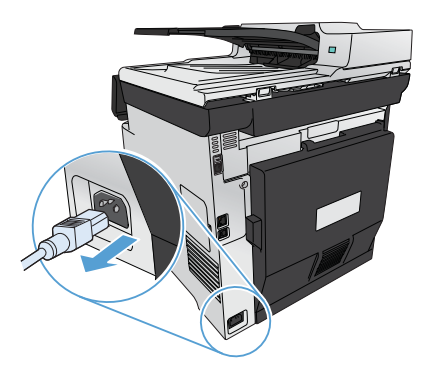

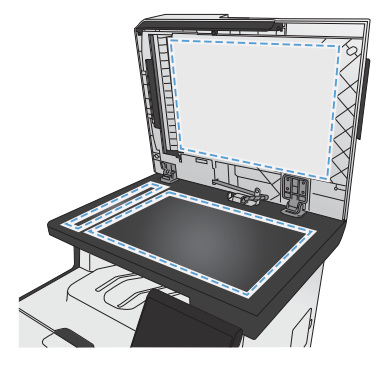

- **4.** Essuyez la vitre et le support plastique avec une peau de chamois ou avec une éponge en cellulose pour éviter les traces.
- **5.** Branchez le produit, puis mettez-le sous tension à l'aide de l'interrupteur.

## **Compréhension de l'utilisation du papier**

Ce produit prend en charge de nombreux types de papiers et supports d'impression. Les papiers ou supports d'impression ne répondant pas aux recommandations suivantes peuvent entraîner une mauvaise qualité d'impression, de nombreux bourrages, ainsi qu'une usure prématurée du produit.

Cependant, certains supports répondant à toutes ces recommandations d'utilisation peuvent, malgré tout, ne pas donner de résultats satisfaisants. Cela peut être dû à une mauvaise manipulation, des niveaux de température et d'humidité inacceptables et/ou d'autres facteurs que Hewlett-Packard ne peut pas maîtriser.

**ATTENTION :** L'utilisation de papiers ou de supports d'impression ne répondant pas aux spécifications définies par Hewlett-Packard peut provoquer des problèmes du produit nécessitant des réparations. Ce type de réparation n'est pas couvert par les contrats de garantie et de maintenance de Hewlett-Packard.

- Pour obtenir des résultats optimaux, utilisez exclusivement du papier HP et des supports d'impression conçus pour l'impression laser ou des supports multi-usages.
- N'utilisez pas de papier ou de supports d'impression conçus pour les imprimantes à jet d'encre.

**ATTENTION :** Les produits HP LaserJet utilisent des unités de fusion pour coller des particules d'encre sèche sur le papier en des points très précis. Le papier laser HP est conçu pour résister à cette chaleur extrême. L'utilisation d'un papier à jet d'encre peut endommager le produit.

Hewlett-Packard Company ne peut en aucun cas recommander l'utilisation de supports d'autres marques car HP n'est pas en mesure de contrôler leur qualité.

Suivez les recommandations suivantes pour obtenir des résultats satisfaisants si vous devez utiliser un type de papier ou un support d'impression spécifique. Précisez le type et la taille du papier à utiliser via le pilote d'impression pour obtenir les meilleurs résultats possibles.

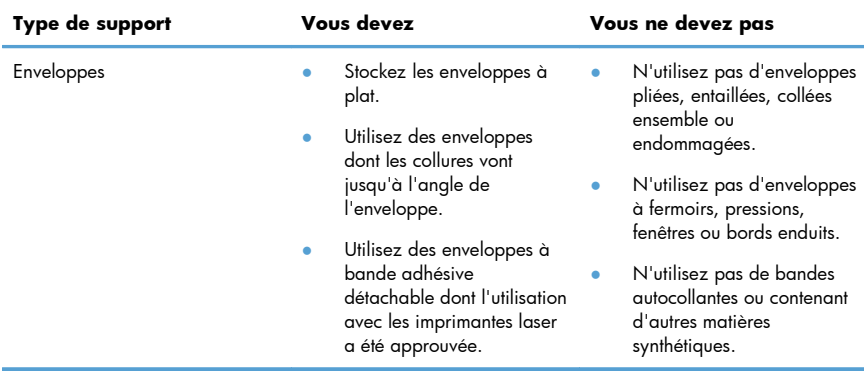

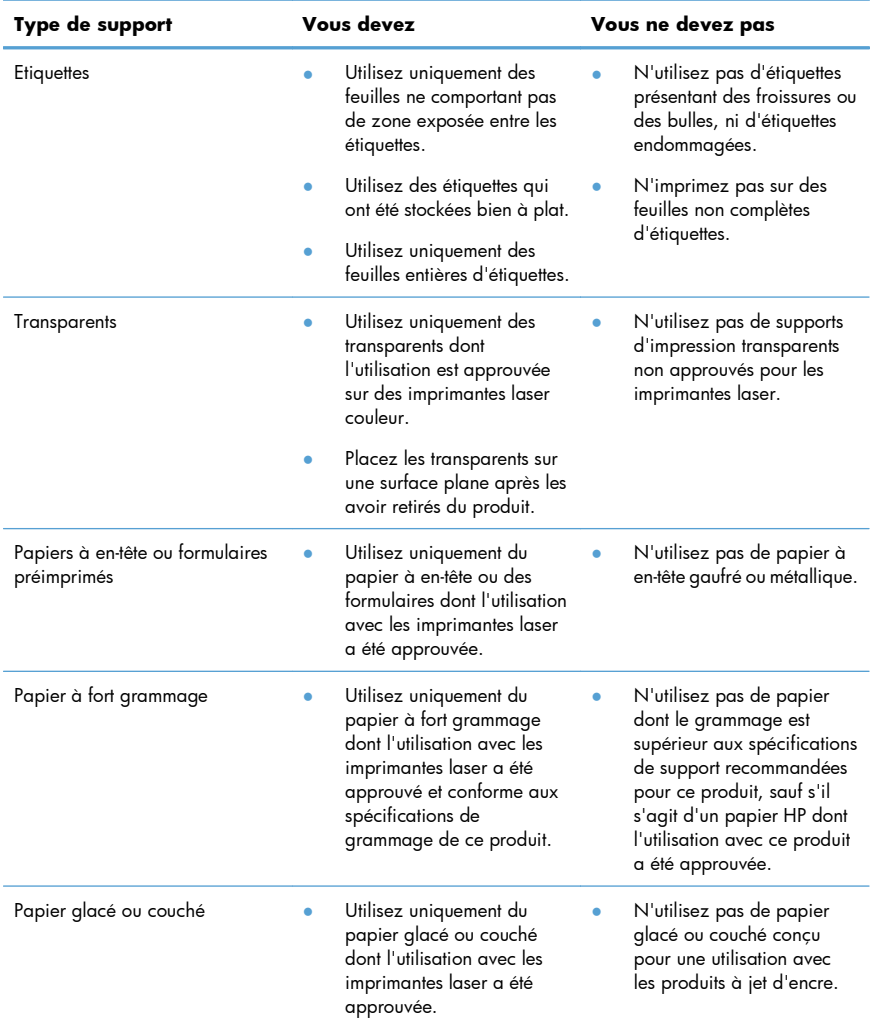

### **Régler couleur**

Gérez les couleurs en modifiant les paramètres de couleur sous l'onglet **Couleur** du pilote d'imprimante.

### **Changer le thème de couleur d'une tâche d'impression**

- **1.** Dans le menu **Fichier** du logiciel, cliquez sur **Imprimer**.
- **2.** Cliquez sur **Propriétés** ou sur **Préférences**.
- **3.** Cliquez sur l'onglet **Couleur**.
- **4.** Sélectionnez un thème de couleur dans la liste déroulante **Thèmes de couleur**.

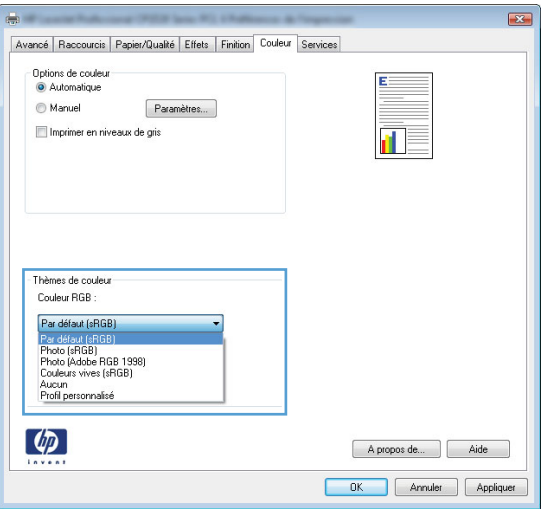

- Par défaut (sRGB) : Ce thème indique à l'imprimante d'imprimer les données RVB en mode brut. Lorsque vous utilisez ce thème, gérez la couleur dans le logiciel ou dans le système d'exploitation pour obtenir un rendu correct.
- **Couleurs vives** : L'imprimante augmente la saturation des couleurs dans les demi-tons. Utilisez ce thème pour l'impression de graphiques commerciaux.
- **Photo** : La couleur RVB est interprétée par l'imprimante comme si elle était imprimée sur une photo à l'aide d'un mini-laboratoire numérique. Les couleurs rendues par l'imprimante sont plus profondes, plus saturées et sont différentes de celles du thème Par défaut (sRBG). Utilisez ce thème pour l'impression de photos.
- Photo (Adobe RGB 1998) : Utilisez ce thème pour l'impression de photos numériques utilisant l'espace de couleurs AdobeRGB au lieu de l'espace sRGB. Désactivez la gestion des couleurs dans le logiciel lorsque vous utilisez ce thème.
- **Aucun** : Aucun thème de couleur n'est utilisé.

#### **Modifier les options de couleur**

Modifiez les paramètres d'option de couleur pour la tâche d'impression en cours dans l'onglet Couleur du pilote d'imprimante.

- **1.** Dans le menu **Fichier** du logiciel, cliquez sur **Imprimer**.
- **2.** Cliquez sur **Propriétés** ou sur **Préférences**.
- **3.** Cliquez sur l'onglet **Couleur**.
- **4.** Décochez la case **HP EasyColor**.
- **5.** Cliquez sur le paramètre **Automatique** ou **Manuel**.
	- Paramètre **Automatique** : Sélectionnez ce paramètre pour la plupart des tâches d'impression couleur
	- Paramètre Manuel : Sélectionnez ce paramètre pour définir des paramètres de couleurs indépendamment d'autres paramètres.

**REMARQUE :** Une modification manuelle des paramètres de couleur peut avoir un impact<br>Experimentation HP recommende sur sur l'impression. HP recommande que seuls les spécialistes de graphiques couleur puissent modifier ces paramètres.

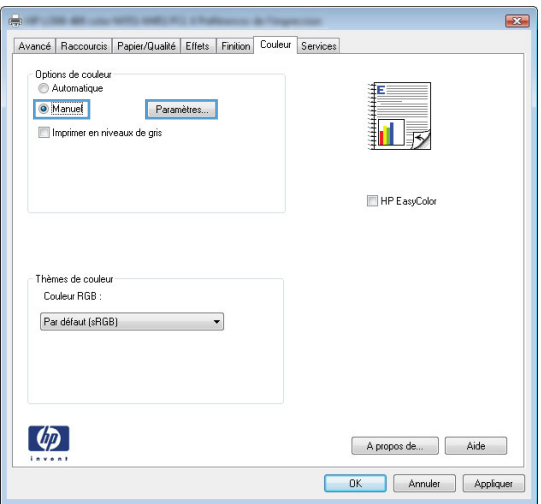

- **6.** Cliquez sur l'option **Imprimer en niveaux de gris** pour imprimer un document couleur en noir et en nuances de gris. Utilisez cette option pour imprimer des documents couleur destinés à la photocopie ou à la télécopie. Vous pouvez également utiliser cette option pour imprimer des brouillons et ainsi économiser la cartouche de couleur.
- **7.** Cliquez sur le bouton **OK**.

### **Options de couleur manuelles**

Utilisez les options de couleur manuelles pour régler les options de **Gris neutres**, **Demi-teinte** et le **Contrôle du bord** pour le texte, les graphiques et les photographies.

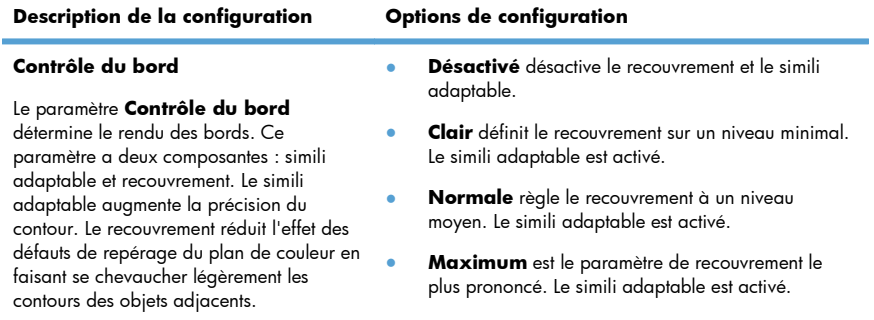

#### **Tableau 1 Options de couleur manuelles**

#### **Tableau 1 Options de couleur manuelles (suite)**

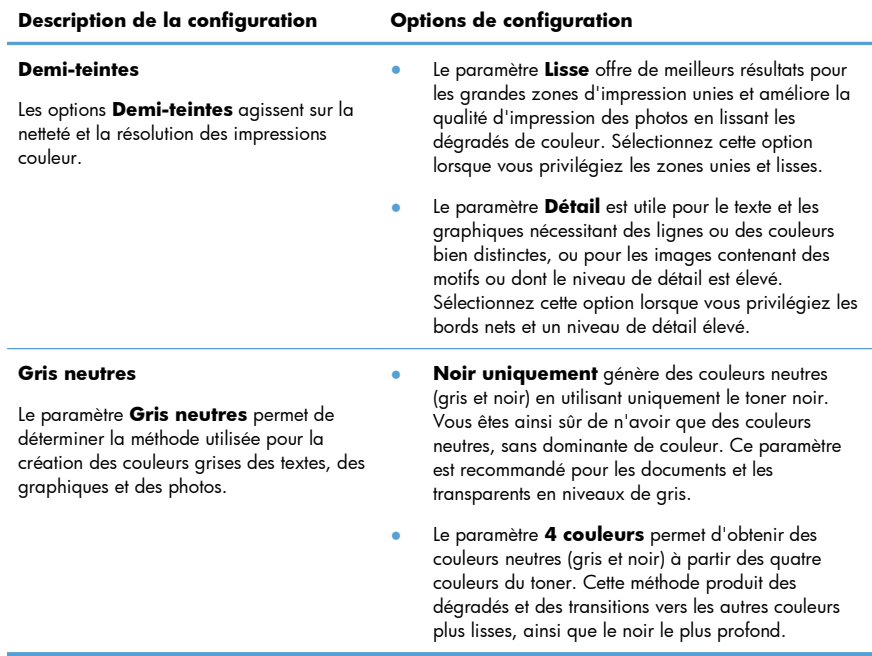

## **Nettoyage du circuit papier à partir du panneau de commande du produit**

1. Dans l'écran Accueil, appuyez sur Configuration ...

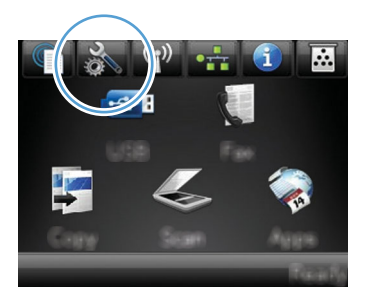

- **2.** Appuyez sur le menu Service.
- **3.** Appuyez sur le bouton Page de nettoyage.
- **4.** Chargez du papier au format Letter ou A4 ordinaire lorsque vous y êtes invité.
- **5.** Appuyez sur le bouton OK pour commencer le processus de nettoyage.

Une page est chargée lentement dans le produit. Ignorez la page lorsque le processus est terminé.

**REMARQUE :** Les modèles qui ne sont pas dotés d'une unité d'impression recto verso impriment<br>A la première face, puis veux institutions la première face, puis vous invite à retirer la page du bac de sortie pour la recharger dans le bac 1, en conservant la même orientation.

### **Impression recto verso manuelle avec Windows**

- **1.** Dans le menu **Fichier** du logiciel, cliquez sur **Imprimer**.
- **2.** Sélectionnez le produit, puis cliquez sur le bouton **Propriétés** ou **Préférences**.

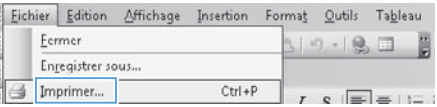

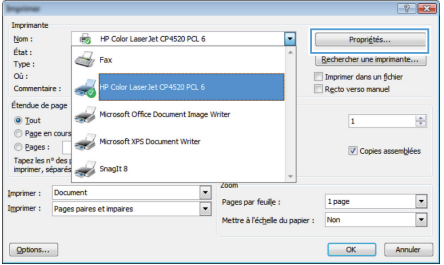

**3.** Cliquez sur l'onglet **Finition**.

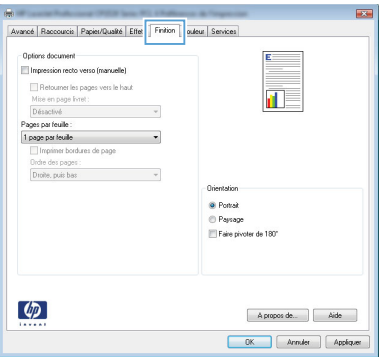

**4.** Cochez la case **Impression recto verso (manuelle)**. Cliquez sur le bouton **OK** pour imprimer le recto de la tâche d'impression.

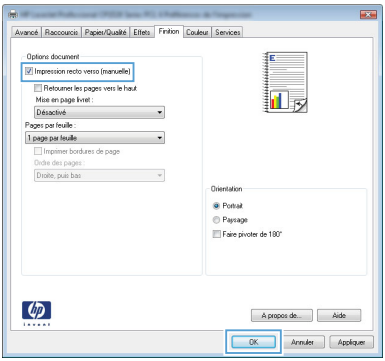

**5.** Retirez la pile imprimée du bac de sortie et, tout en conservant la même orientation, placez la face imprimée vers le bas dans le bac 1.

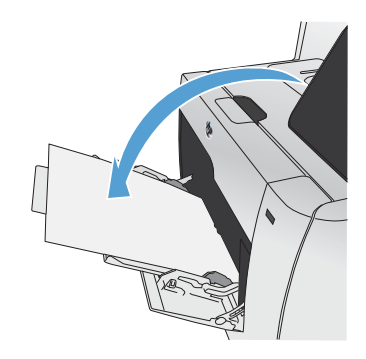

**6.** Sur le panneau de commande, appuyez sur le bouton OK pour imprimer le verso de la tâche d'impression.

## **Impression automatique des deux côtés avec Windows**

- **1.** Dans le menu **Fichier** du logiciel, cliquez sur **Imprimer**.
- **2.** Sélectionnez le produit, puis cliquez sur le bouton **Propriétés** ou **Préférences**.

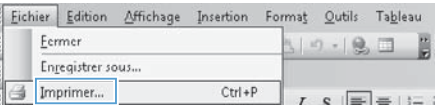

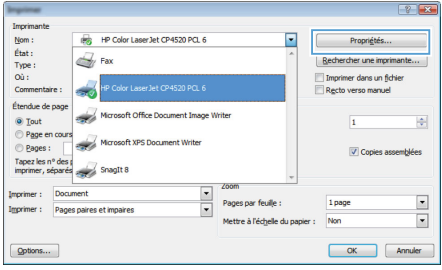

**3.** Cliquez sur l'onglet **Finition**.

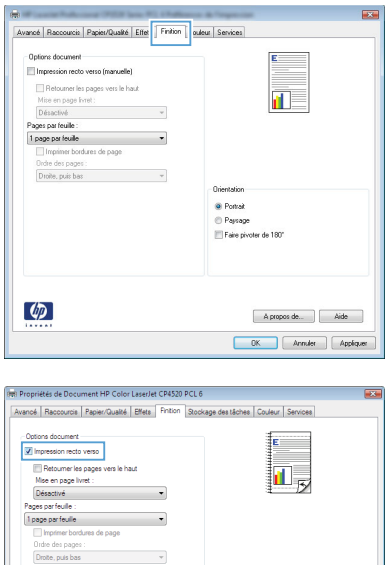

 $\overline{\cdot}$  $\bar{\gamma}$ 

 $\left( \phi \right)$ 

Orientation ⊛ Portrait<br>© Paysage<br>|||| Faire pivoter de 180°

> A proposide... | Aide  $\boxed{\phantom{1}0K}$  and  $\boxed{4n}$

**4.** Cochez la case **Impression recto verso**. Cliquez sur le bouton **OK** pour lancer l'impression.

© 2011 Hewlett-Packard Development Company, L.P.

www.hp.com

Edition 1, 10/2011 Numéro de référence : CE863-90944

Windows ® est une marque déposée aux Etats-Unis par Microsoft Corporation.

Il est interdit de reproduire, adapter ou traduire ce manuel sans autorisation expresse par écrit, sauf dans les cas permis par les lois régissant les droits d'auteur.

Les informations contenues dans ce document sont susceptibles d'être modifiées sans préavis.

Les seules garanties des produits et services HP sont exposées dans les clauses expresses de garantie fournies avec les produits ou services concernés. Le contenu de ce document ne constitue en aucun cas une garantie supplémentaire. HP ne peut être tenu responsable des éventuelles erreurs techniques ou éditoriales de ce document.

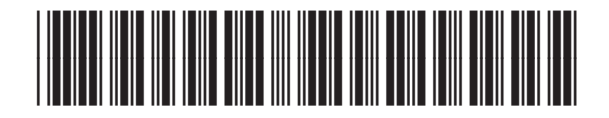

CE863-90944

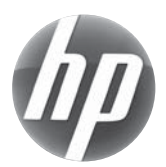